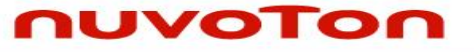

**ARM Cortex® -M0 32-bit Microcontroller**

# **NuEdu-SDK-NUC240 User Manual for NuMicro® NUC230/240 Series**

*The information described in this document is the exclusive intellectual property of Nuvoton Technology Corporation and shall not be reproduced without permission from Nuvoton.*

*Nuvoton is providing this document only for reference purposes of NuMicro™ microcontroller based system design. Nuvoton assumes no responsibility for errors or omissions.*

*All data and specifications are subject to change without notice.*

*For additional information or questions, please contact: Nuvoton Technology Corporation.*

#### **Table of Contents**

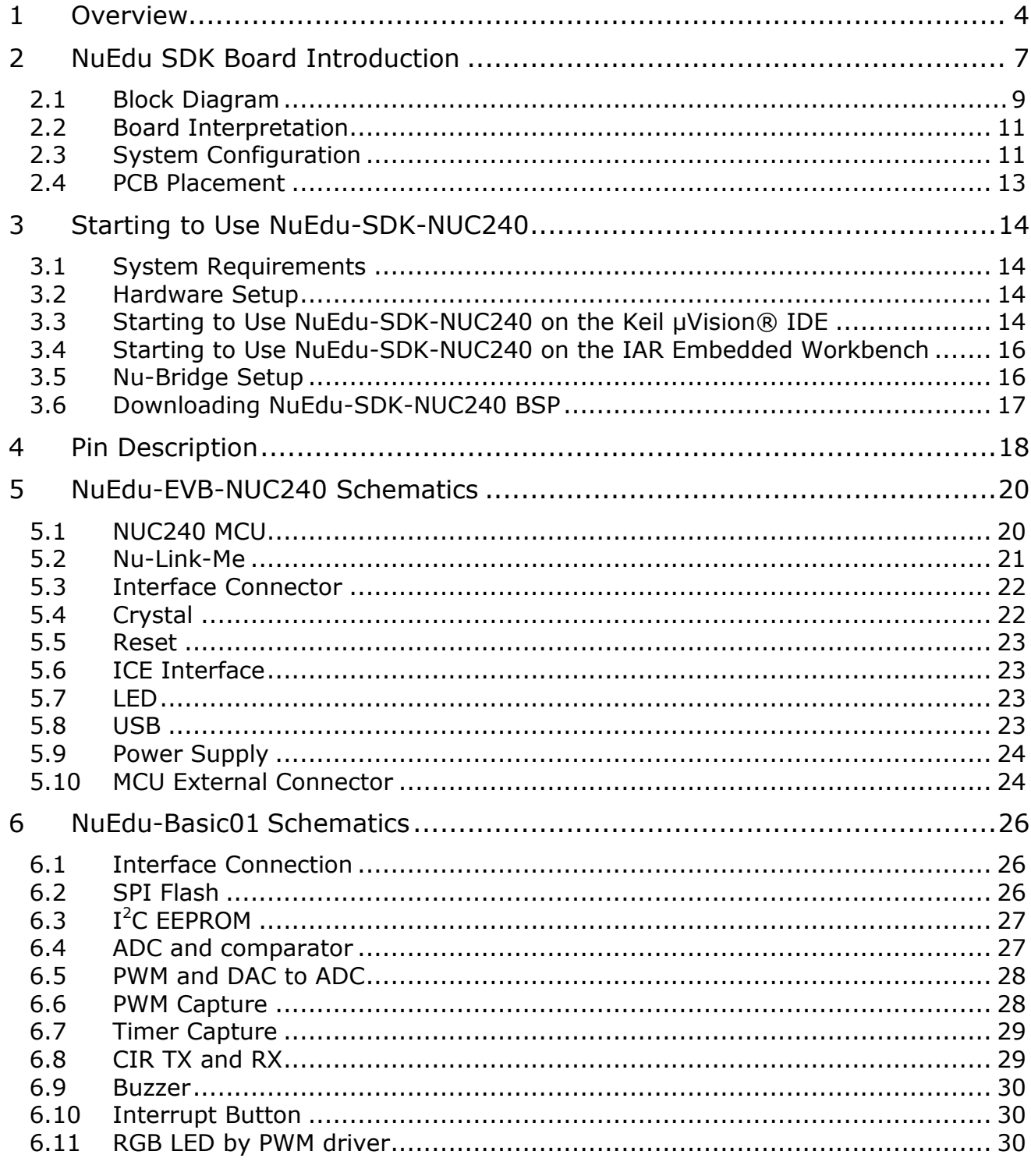

### **NuEdu-SDK-NUC240 User Manual**

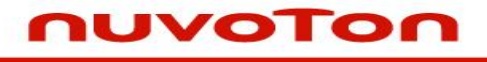

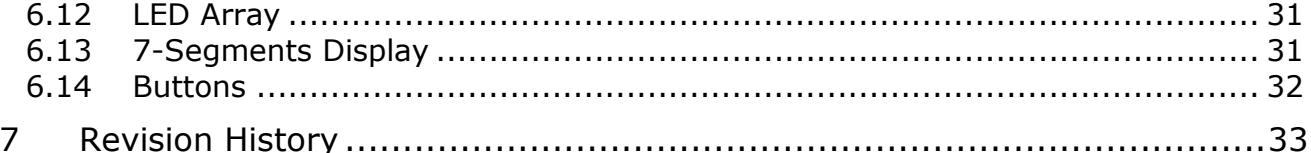

### JVOTON

#### <span id="page-3-0"></span>**1 Overview**

The NuEdu-SDK-NUC240, which consists of NuEdu-EVB-NUC240 and NuEdu-Basic01, is a development tool for Cortex®-M0 based on Nuvoton NUC240 series micro controller. The NuEdu-SDK-NUC240 purposes to provide user a useful and powerful learning material for how to develop and verify the application program. Furthermore, user can change or add another module to develop specific function. Figure 1-1 shows the NuEdu-SDK-NUC240.

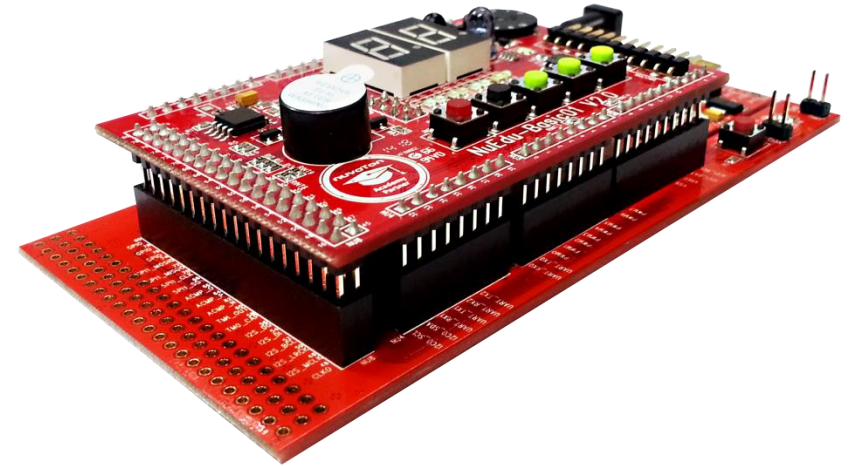

Fugure 1‑1 NuEdu-SDK-NUC240

The NuEdu-EVB-NUC240 includes two parts, the left portion NuEdu-EVB-NUC240 and the right portion Nu-Link-Me.

The NuEdu-EVB-NUC240 uses the NUC240VE3AE as the target microcontroller with embedded Cortex®-M0 core runs up to 72 MHz with 128 Kbytes embedded flash memories and 16 Kbytes embedded SRAM. It is also equipped with plenty of peripheral devices, such as Timers, Watchdog Timers, RTC, PDMA, UART, SPI, I2C, I2S, PWM Timer, GPIO, LIN, CAN, PS/2, 12-bit ADC, analog comparator, Low Voltage Reset Controller and Brown-out Detector.

The NuEdu-EVB-NUC240 is similar to other development boards, by which user can develop and verify applications to emulate the real behavior.

The Nu-Link-Me is a Debug Adaptor based on SWD (Serial Wire Debug) interface, user can connect your PC's USB port to your target system (via right side USB port) and allows you to program and debug embedded programs on the target hardware.

The NuEdu-EVB-NUC240 also support user to use Arduino Kit for expansion. Figure 1-2 shows the NuEdu-SDK-NUC240.

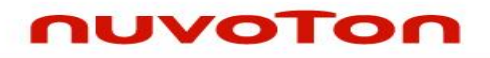

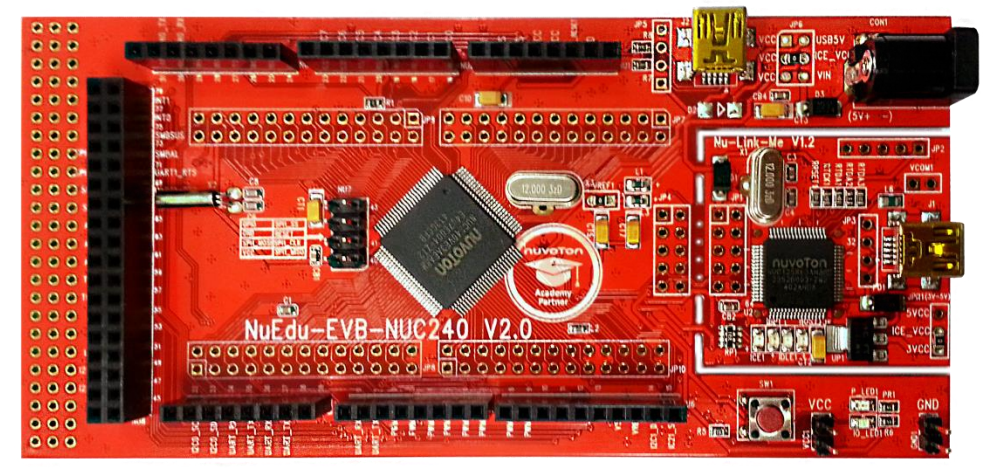

Figure 1‑2 NuEdu-EVB-NUC240

NuEdu-Basic01is included with many components like 7-segment display, buttons, LEDs…etc. Figure 1-3 shows the NuEdu-Basic01.

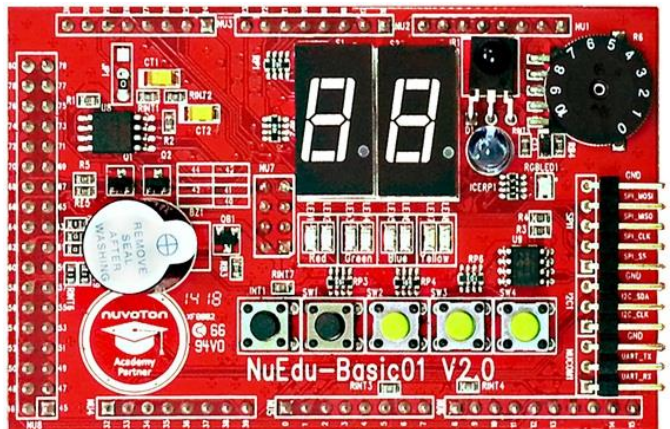

圖 1‑3 NuEdu-Basic01

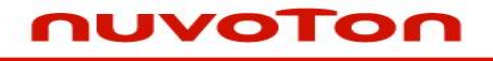

We also provide Nu-Bridge tool for user to connect serial communication interfaces from NuEdu-Basic01 to PC. Figure 1-5 shows the Nu-Bridge.

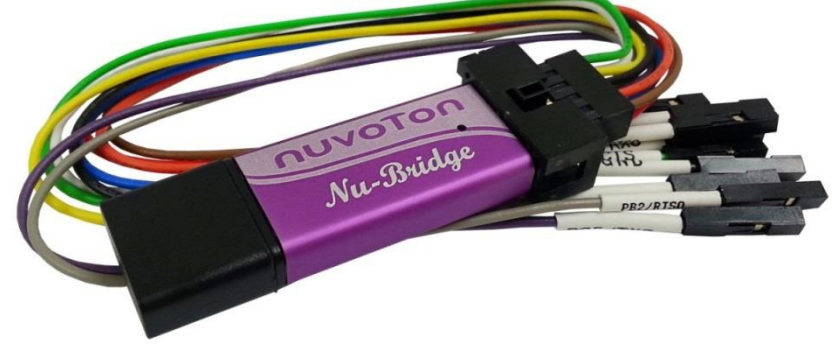

Figure 1‑4 Nu-Bridge

This user manual provides information about hardware features of NuEdu-SDK-NUC240 and users how to start using NuEdu-SDK-NUC240.

#### <span id="page-6-0"></span>**2 NuEdu SDK Board Introduction**

Figure 2-1 introduces the NuEdu-EVB-NUC240 main components.

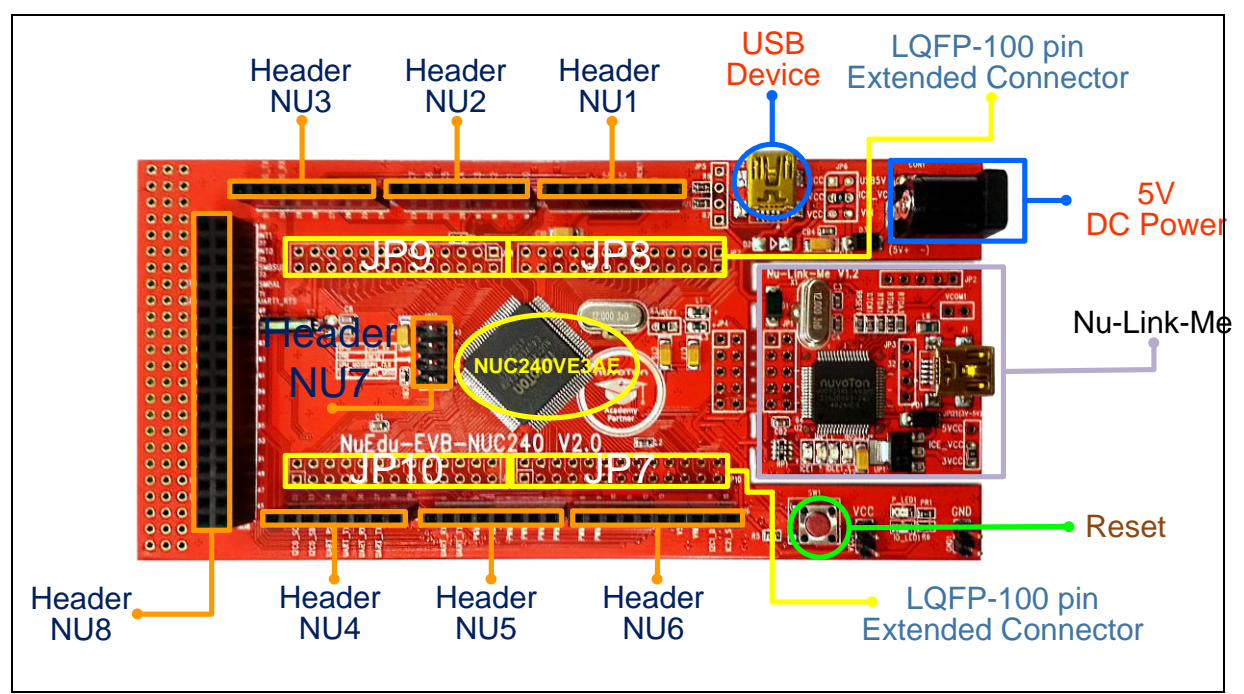

Figure 2‑1 NuEdu-EVB-NUC240 Introduction

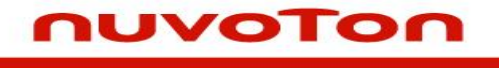

#### Figure 2-2 NuEdu-Basic01 Introduction

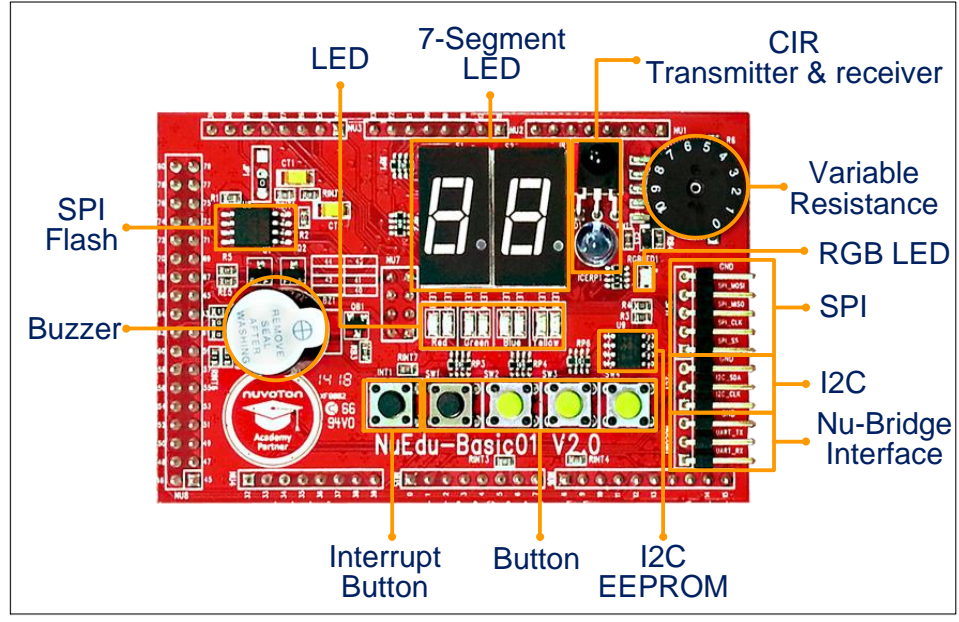

Figure 2‑2 NuEdu-Basic01 Introduction

#### <span id="page-8-0"></span>**2.1 Block Diagram**

nuvoTon

Figure 2-3 shows specific function pins of the NuEdu-EVB- NUC240. First pin of each header is marked red rectangle.

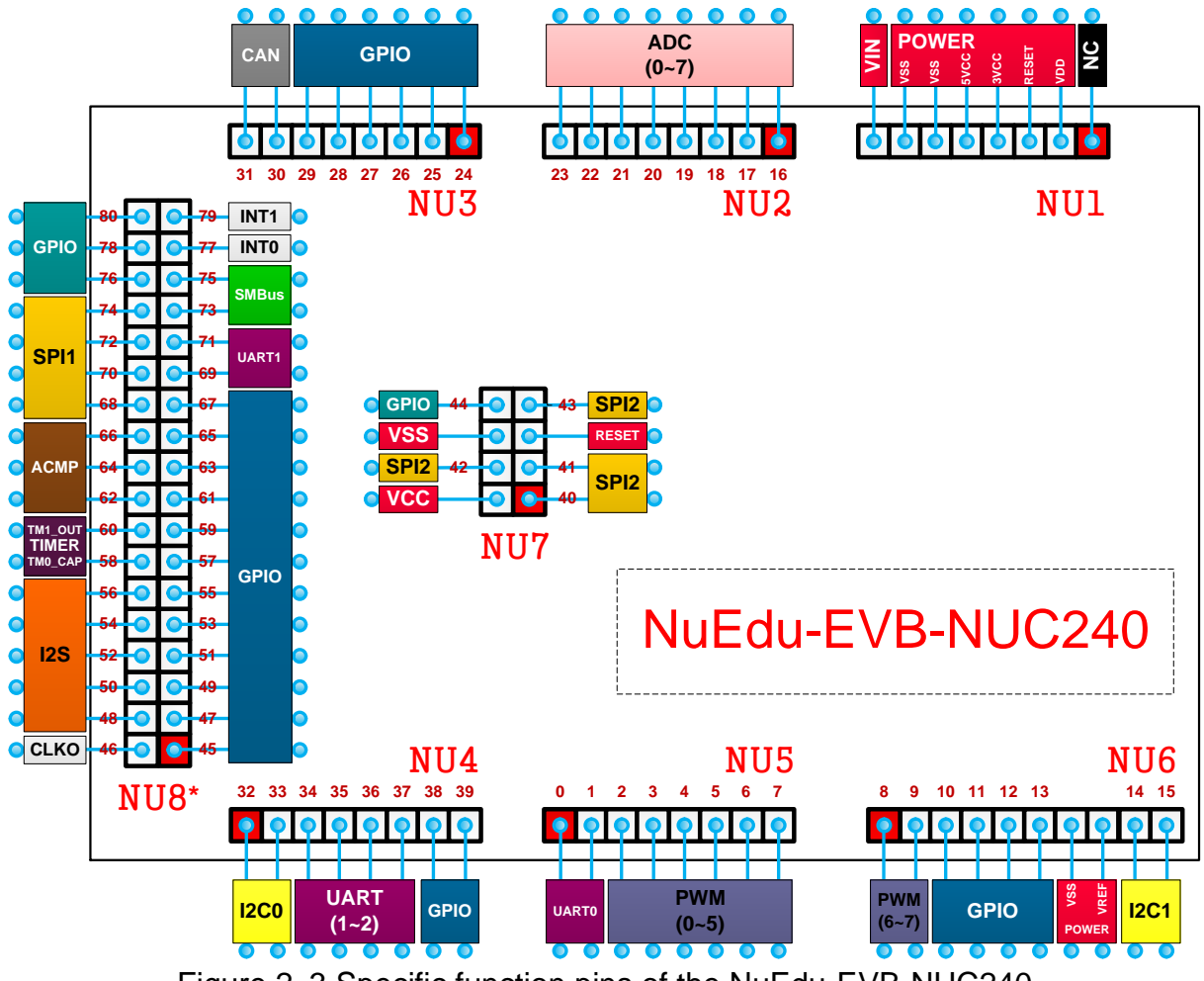

Figure 2‑3 Specific function pins of the NuEdu-EVB-NUC240

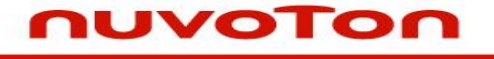

Figure 2-4 shows specific function pins of the NuEdu-Basic01. First pin of each header is marked red rectangle.

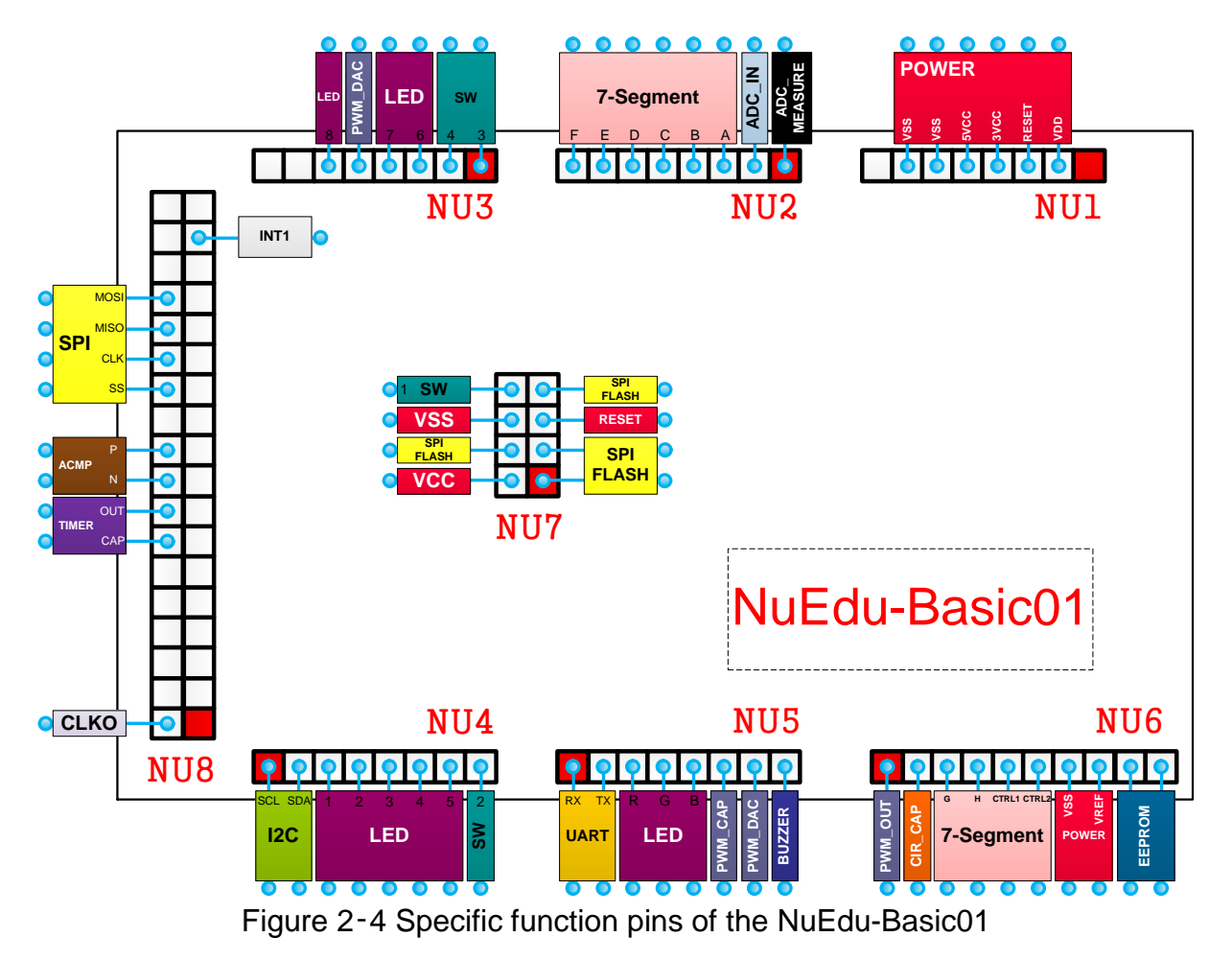

#### <span id="page-10-0"></span>**2.2 Board Interpretation**

The NuEdu-EVB-NUC240 also supports Arduino development kits. User can replace NuEdu development kits (EX: NuEdu-Basic01) to Arduino development kits. It marks the function of every pin on the NuEdu-EVB-NUC240 front side, shown as Figure 2-5 yellow frame. It also marks the pin numbers which correspond to Arduino software, shown as Figure 2-5 blue frame. User can choose suitable development kits according to this information.

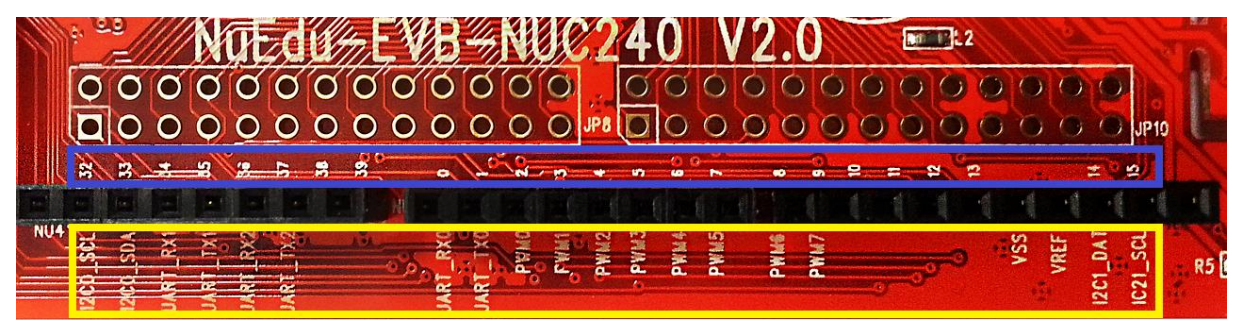

Figure 2‑5 Marks on the NuEdu-EVB-NUC240 front side

#### <span id="page-10-1"></span>**2.3 System Configuration**

#### **2.3.1 Power Settings**

- **J2**: NuEdu-EVB-NUC240 USB port
- **CON1**: NuEdu-EVB-NUC240 VIN power input
- **J1**: Nu-Link-Me USB port

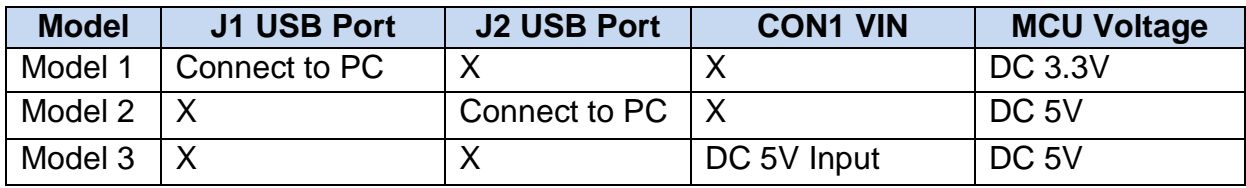

X: Unused.

#### **2.3.2 Debug Connectors**

- **JP4**: Connector in target board (NuEdu-EVB-NUC240) for connecting with Nuvoton ICE adaptor (Nu-Link-Me)
- **ICEJP8**: Connector in ICE adaptor (Nu-Link-Me) for connecting with a target board (e.g. NuEdu-EVB-NUC240)

#### **2.3.3 USB Connectors**

**J2**: Mini USB Connector in NuEdu-EVB-NUC472 for application use.

**J1**: Mini USB Connector in Nu-Link-Me connected to a PC USB port.

#### **2.3.4 Extended Connectors**

**JP7**, **JP8**, **JP9**,**JP10**: Show all chip pins in NuEdu-EVB-NUC240.

#### **2.3.5 Button**

**SW1**: Reset button in NuEdu-EVB-NUC240

#### **2.3.6 Power Connectors**

- **VCC1**: VCC connector in NuEdu-EVB-NUC240
- **GND1**: GND connector in NuEdu-EVB-NUC240

#### <span id="page-12-0"></span>**2.4 PCB Placement**

nuvoTon

NuEdu-EVB-NUC240:

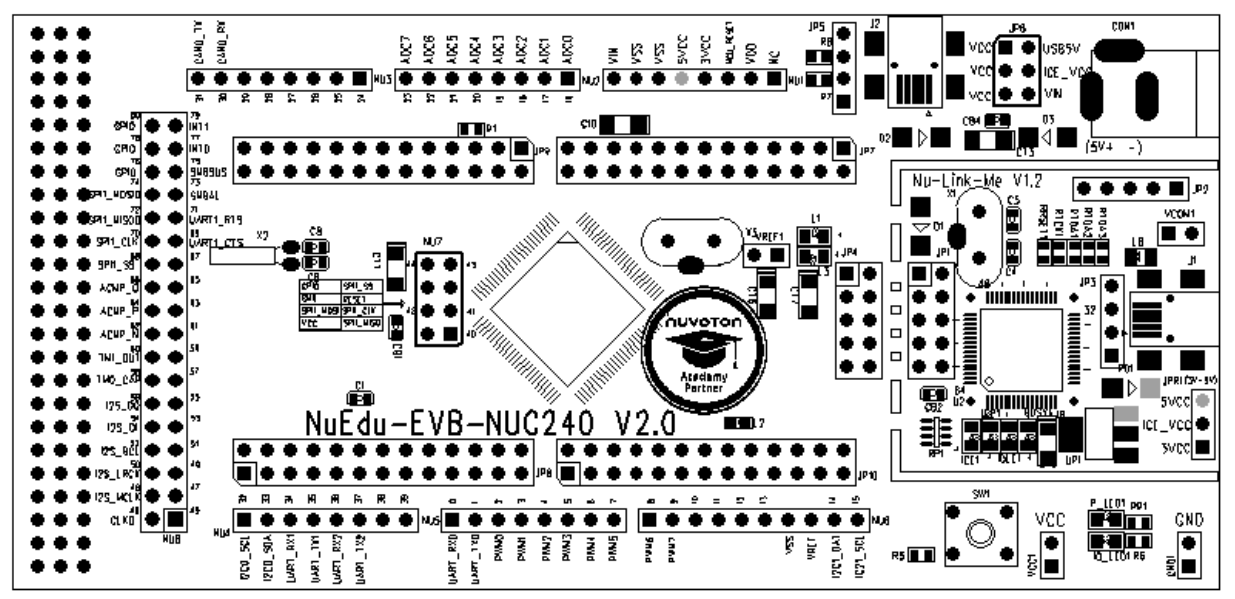

NuEdu-Basic01:

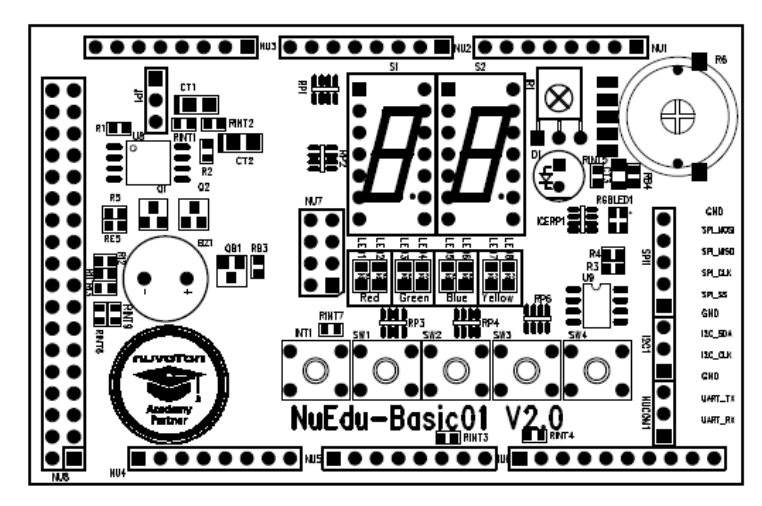

### **UVOTON**

#### <span id="page-13-0"></span>**3 Starting to Use NuEdu-SDK-NUC240**

#### <span id="page-13-1"></span>**3.1 System Requirements**

- Windows XP, Windows 7 OS
- Keil RVMDK (version 4.50 or above) or IAR EWARM (version 6.5 or above) development environment
- NuEduEvaluation Board

#### <span id="page-13-2"></span>**3.2 Hardware Setup**

1. UseNuEdu-Basic01

Plug NuEdu-Basic01 into NuEdu-EVB-NUC240, and connect from the right side USB port to your PC, shown as Figure 3-1.

2. NuEdu-EVB-NUC240

Connect NuEdu-EVB-NUC240, from the right side USB port to your PC, shown as Figure 3-2.

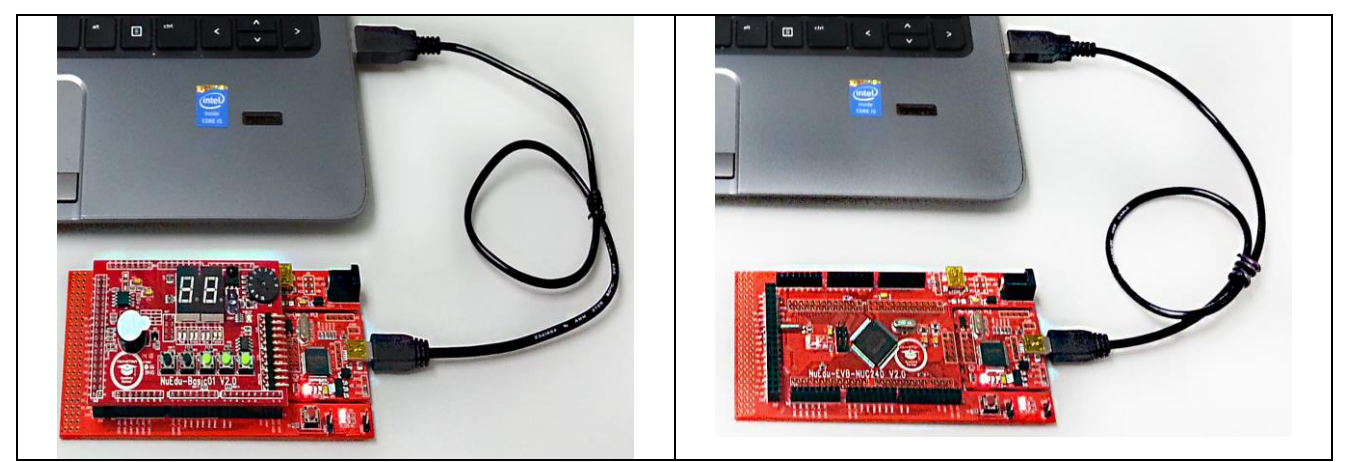

Figure 3-1 Use NuEdu-Basic01 Figure 3-2 NuEdu-EVB-NUC240

#### <span id="page-13-3"></span>**3.3 Starting to Use NuEdu-SDK-NUC240 on the Keil μVision® IDE**

- **■** Install Keil μVision<sup>®</sup> IDE Software Please connect to the Keil company website to download the Keil μVision® IDE and install RVMDK。
- Install Nuvoton Nu-Link Driver
- Please connect to Nuvoton NuMicro® website [\(http://www.nuvoton.com/NuMicro\)](http://www.nuvoton.com/NuMicro) to download the "*Nu-Link Driver for Keil RVMDK*" file from "*Device Driver and Software Library*". After the Nu-Link driver is downloaded, please unzip the file

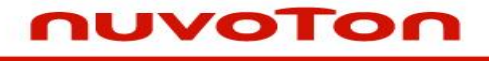

and execute the "*Nu-Link\_Keil\_Driver.exe*" to install the driver.

#### <span id="page-15-0"></span>**3.4 Starting to Use NuEdu-SDK-NUC240 on the IAR Embedded Workbench**

- Install IAR Embedded Workbench Software Please connect to the IAR company website to download the IAR Embedded Workbench and install the EWARM.
- Install Nuvoton Nu-Link Driver
- Please connect to Nuvoton NuMicro™ website [\(http://www.nuvoton.com/NuMicro\)](http://www.nuvoton.com/NuMicro) to download the "*Nu-Link Driver for IAR EWARM*" file from "*Device Driver and Software Library*". After the Nu-Link driver is downloaded, please unzip the file and execute the "*Nu-Link\_Driver\_for\_IAR\_EWARM.exe*" to install the driver.

#### <span id="page-15-1"></span>**3.5 Nu-Bridge Setup**

- Install USB Device Driver
	- 1. Double click the WinUSB4NuVCOM.exe to install the driver.
	- 2. Click the "Next" button shown on the Setup Wizard window.
	- 3. Two warnings will be shown during installation. Please select "Install this driver software anyway" to install the driver.
	- 4. After driver installation is complete, Windows operating system should be able to detect the Nu-Bridge dongle, and load the corresponding USB configuration automatically. Users can confirm if the driver is installed correctly by checking USB Tool through "Control Panel->Devices and Printers". If the Nu-Bridge Virtual Com Port and WinUSB Driver (Nu-Bridge BULK) are shown, the driver is installed successfully.
- Update Firmware
	- 1. Short pin 2 and pin 7 of the Nu-Bridge dongle and then plug the dongle to an USB port on a computer. The Nu-Bridge dongle will be identified as a removable storage device with 64 KB capacity.
	- 2. Select and copy firmware to the device for firmware update.
- Install Dual Virtual Com Port Driver
	- 1. Plug Nu-Bridge dongle to an USB port on a computer.
	- 2. Stop Windows from getting the driver automatically.
	- 3. Open "Control Panel->Devices and Printers", and there will be exclamation marks shown on two USB Virtual COM devices.
	- 4. Update the drivers manually for the two Virtual COM Port devices.
	- 5. Select the directory where the driver file is stored.
	- 6. A Windows security warning message will appear after you select the driver file. Please select "Install this driver software anyway" to proceed with installation.
	- 7. Virtual COM Port installation is complete.
	- 8. Please follow Step 4 ~ 7 to install the driver for another Virtual Com Port.

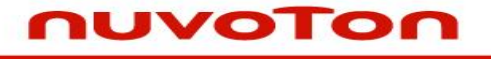

#### <span id="page-16-0"></span>**3.6 Downloading NuEdu-SDK-NUC240 BSP**

Please connect to Nuvoton NuMicro<sup>®</sup> website [\(http://www.nuvoton.com/NuMicro\)](http://www.nuvoton.com/NuMicro) to download the "NUC230\_240Series CMSIS BSP\_EN\_V3.00.001" file from "Device Driver and Software Library".

<span id="page-17-0"></span>**4 Pin Description**

#### **Header NuEdu-EVB-NUC240**<br> **NuEdu- Correspond to Function**Basic01 **Basic01 Header NuEdu-EVB-NUC240 Correspond to** Function Basic01 | Header Correspond to Function NuEdu-Basic01 **Arduino Function Pin Arduino Function Pin N U 1 NU1.1** NC NC **N U 5** NU5.1 UART\_RX0 PB.0 NUCOM1\_RX **NU1.2** VDD VDD VDD **NU5.2** UART\_TX0 PB.1 NUCOM1\_TX **NU1.3** MCU\_RESET MCU\_RESET MCU\_RESET **NU5.3** PWM0 PA.12 LED\_R **NU1.4** 3VCC 3VCC 3VCC **NU5.4** PWM1 PA.13 LED\_G **NU1.5 |** 5VCC | 5VCC | 5VCC |<sub>5</sub> | NU5.5 | PWM2 | PA.14 | LED\_B **NU1.6 |** VSS | VSS | VSS | | **NU5.6** | PWM3 | PA.15 | PWM.Cap **NU1.7 | <code>VSS | VSS | VSS || NU5.7</code> | PWM4 |PB.11 | PWM\_DAC NU1.8** VIN VIN **NU5.8** PWM5 PE.5 BUZZER **N U 2 NU2.1** ADC0 **PA.0** ADC\_MEASURE **N U 6 NU6.1** PWM6 PE.0 PWM OUT **NU2.2** ADC1 PA.1 ADC\_IN **NU6.2** PWM7 PE.1 CIR\_Cap **NU2.3** ADC2 **PA.2 7-Segment\_A NU6.3** PC.4 7-Segment\_G **NU2.4** | ADC3 | PA.3 | 7-Segment\_B | NU6.4 | PB.9 | 7-Segment\_H **NU2.5** ADC4 **PA.4** 7-Segment C **N** NU6.5 **PC.5** PC.5 7-Segment CTRL1 **NU2.6** ADC5 **PA.5** 7-Segment\_D **ALGIC PLACE PE.6** 7-Segment\_CTRL2 **NU2.7** ADC6 **PA.6** 7-Segment\_E **NU6.7** VSS VSS VSS **NU2.8** ADC7 **PA.7** 7-Segment\_F **NU6.8** VREF VREF VREF VREF **N U 3 NU3.1** PC.15 Button\_3 **NU6.9** I2C1\_DAT PA.10 EEPROM **NU3.2** PC.14 Button\_4 **NU6.10** I2C1\_SCL PA.11 EEPROM **NU3.3** PE.15 LED 6 **N U 7** NU7.1 SPI2 MISO PD.2 SPI FLASH **NU3.4 | |** PE.14 | LED\_7 | | NU7.3 | SPI2\_CLK | PD.1 | SPI FLASH **NU3.5** PD.4 PWM\_DAC NU7.5 MCU\_RESET  $\begin{bmatrix} MCU\_RES \ \overline{ST} \end{bmatrix}$ MCU\_RES<br>ET MCU\_RESET **NU3.6** PD.5 LED\_8 **NU7.7** SPI2\_SS PD.0 SPI FLASH **NU3.7** CAN0\_RX PD.6 **NU7.2** VCC VDD VCC **NU3.8 |** CAN0\_TX | PD.7 | **I | NU7.4** | SPI2\_MOSI | PD.3 | SPI FLASH **N U 4 NU4.1 | I**2C0\_SCL | PA.9 | I2C\_SCL **| | NU7.6** | VSS | VSS | VSS **NU4.2** I2C0\_SDA PA.8 I2C\_SDA **NU7.8** GPIO PC.13 BUTTON\_1 **NU4.3** UART RX1 PB.4 LED 1 **NU4.4** UART\_TX1 PB.5 LED\_2 **NU4.5** UART\_RX2 PD.14 LED\_3 **NU4.6** UART\_TX2 PD.15 LED\_4 **NU4.7 DE.7 LED\_5 NU4.8 PE.8** Button\_2

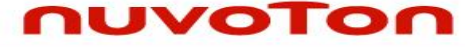

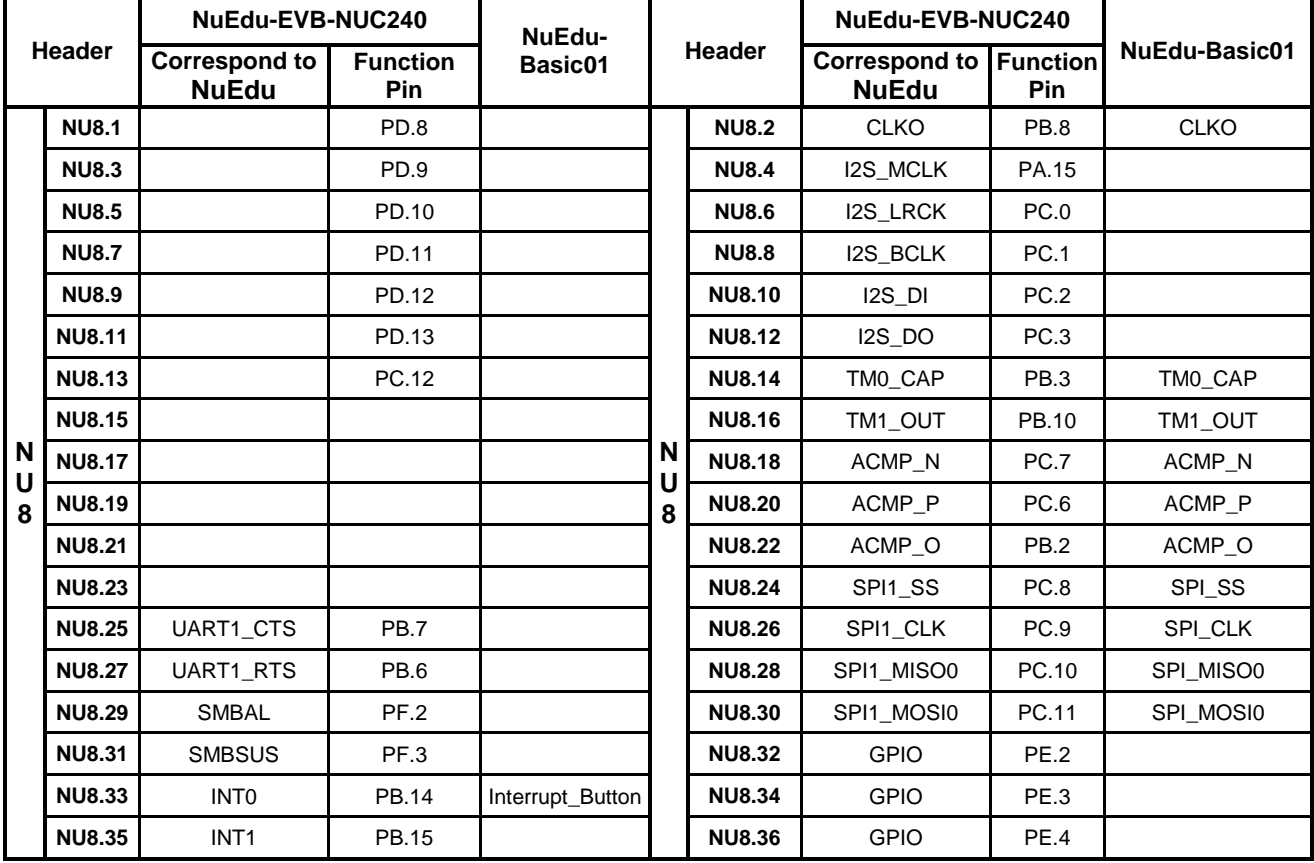

### <span id="page-19-0"></span>**5 NuEdu-EVB-NUC240 Schematics**

#### <span id="page-19-1"></span>**5.1 NUC240 MCU**

This figure shows the Pin assignment of NUC240

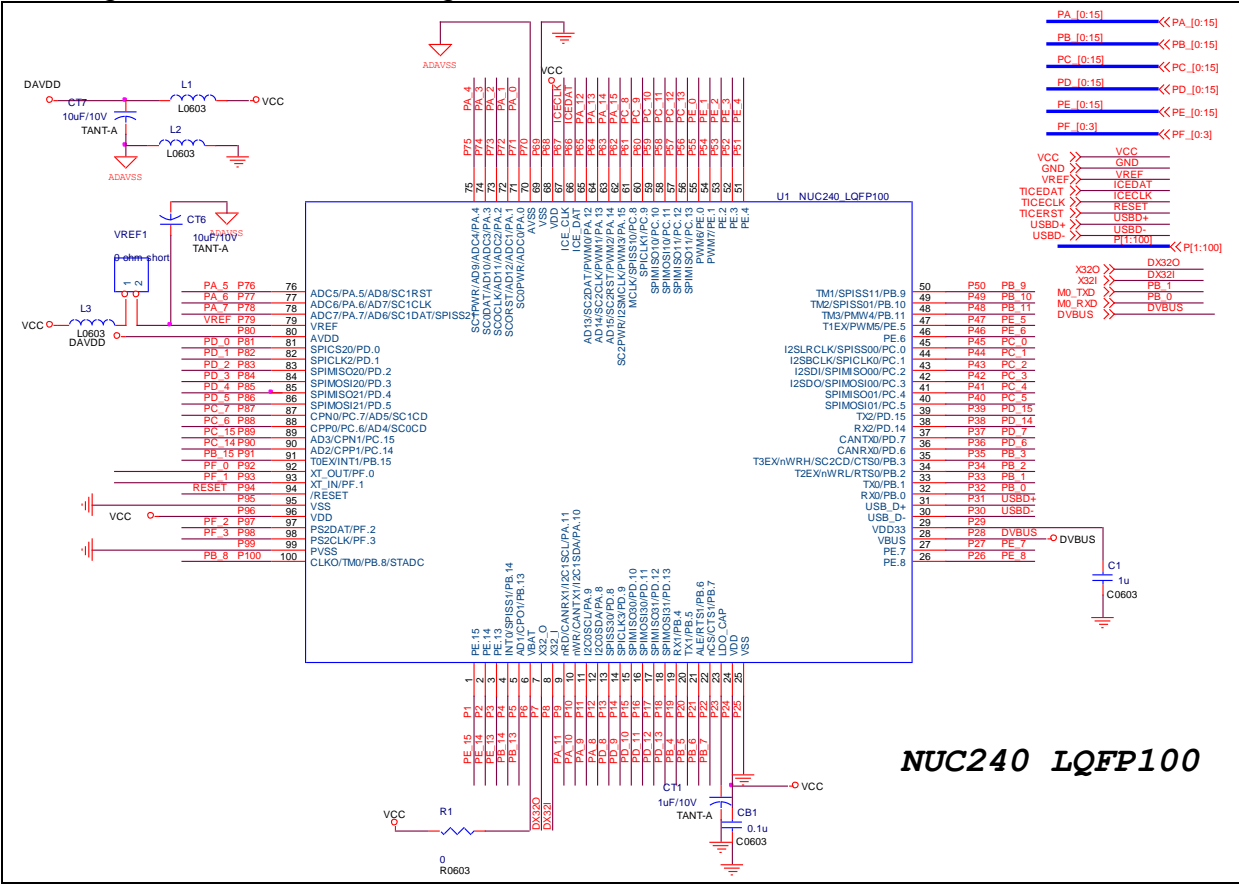

#### <span id="page-20-0"></span>**5.2 Nu-Link-Me**

Nu-Link-Me is a USB-to-SWD bridge for ICP (In Circuit Programming) or debugging.

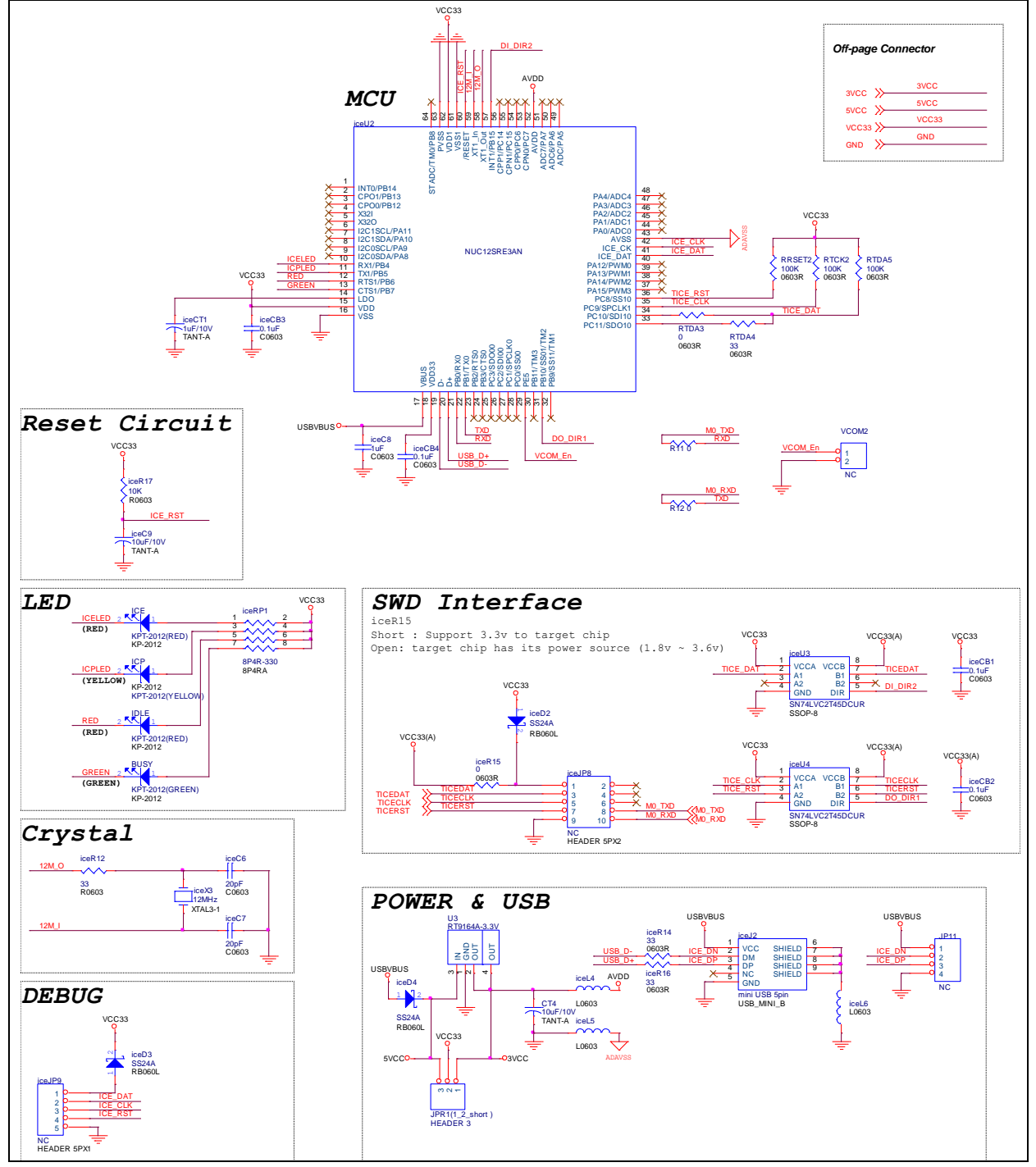

#### <span id="page-21-0"></span>**5.3 Interface Connector**

This figure shows the I/O port and function of NU1~8 connector.

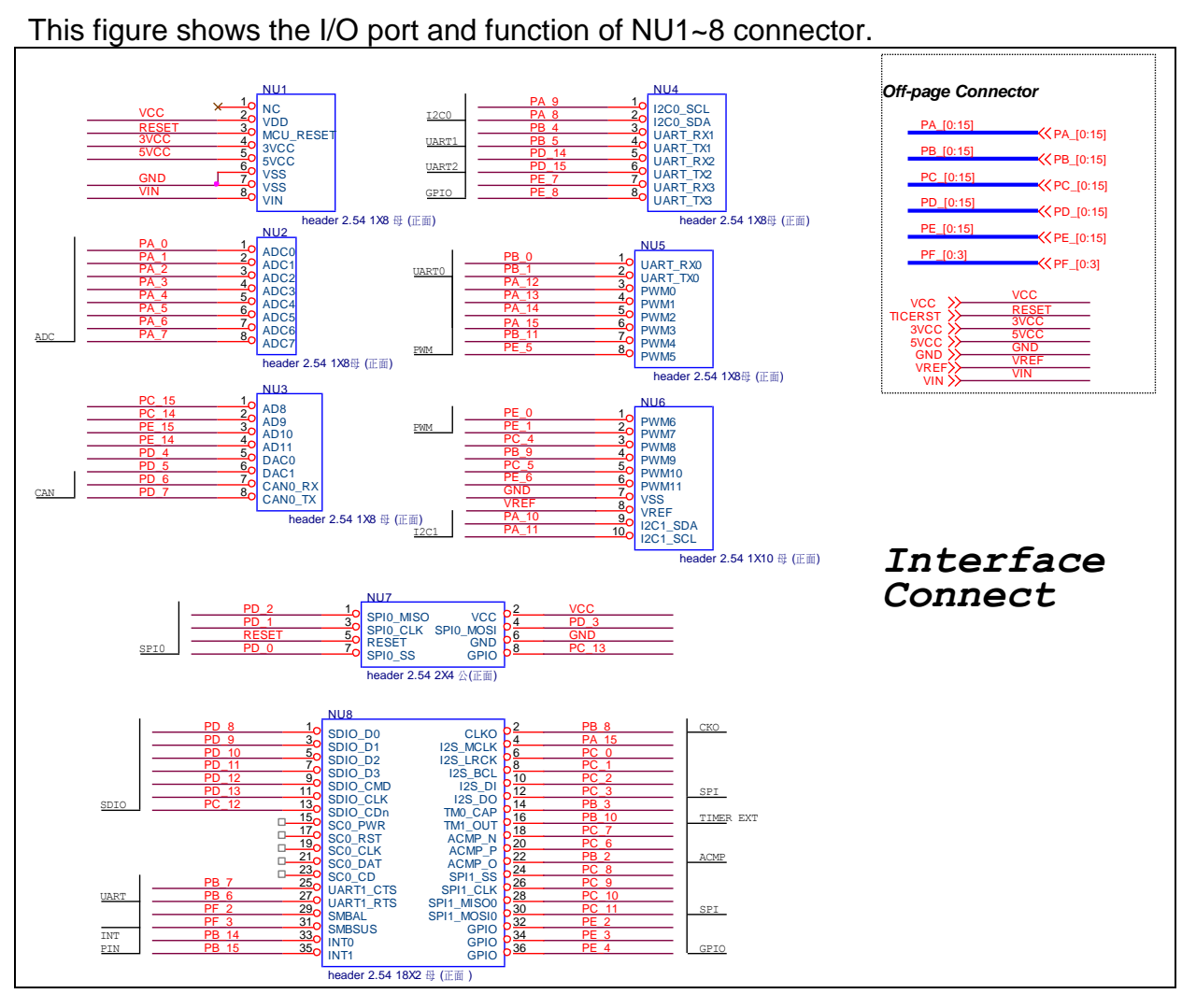

### **5.4 Crystal**

This figure shows two external crystal circuits for NuEdu-SDK- NUC240.

<span id="page-21-1"></span>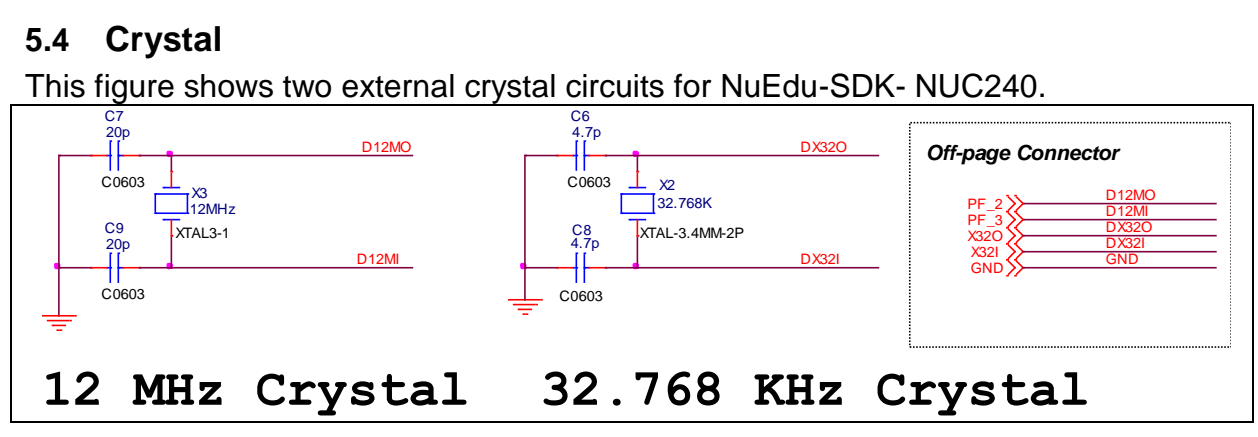

#### <span id="page-22-0"></span>**5.5 Reset**

Push SW1 button to reset system.

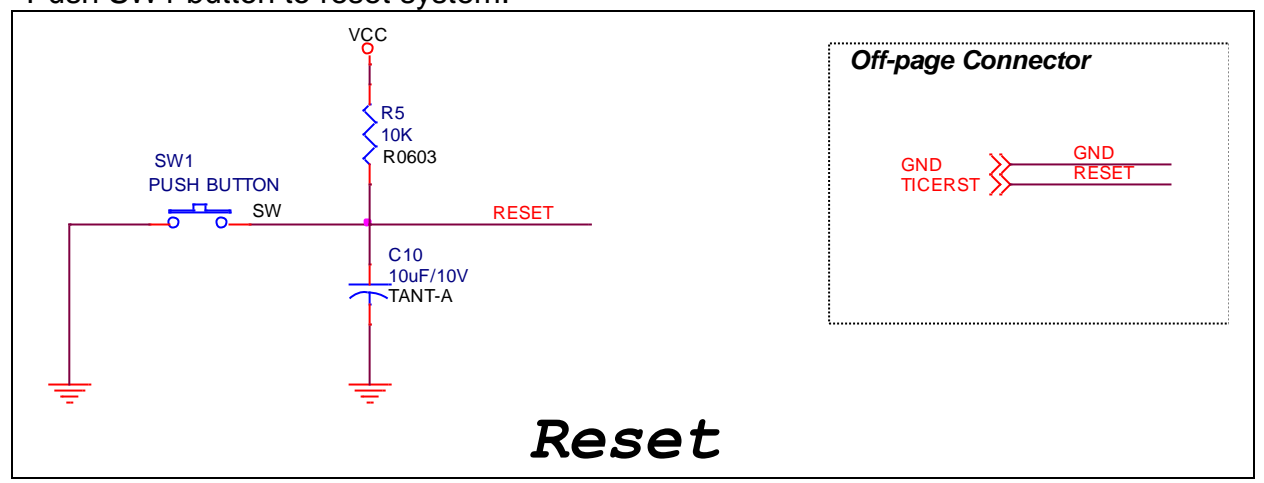

#### <span id="page-22-1"></span>**5.6 ICE Interface**

This is the ICE interface between NUC240 and Nu-Link-Me.

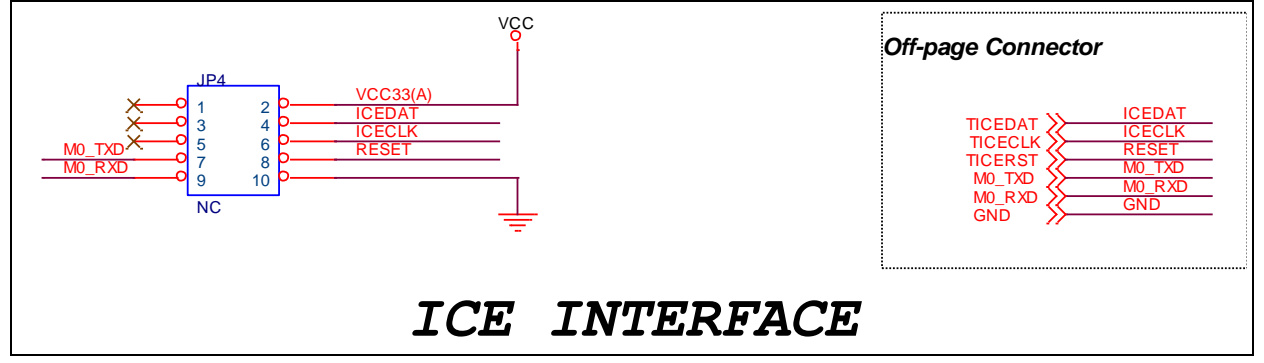

### <span id="page-22-2"></span>**5.7 LED**

This figure shows a power LED and an IO LED that can be controlled by PF.5.

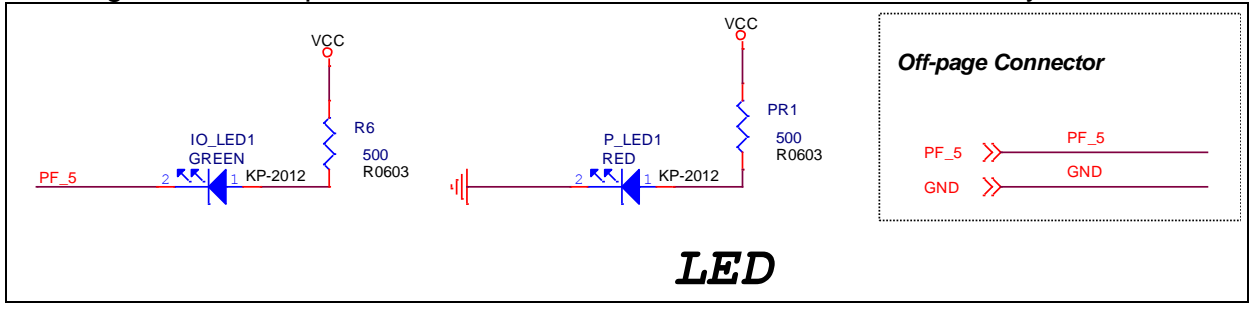

#### <span id="page-22-3"></span>**5.8 USB**

This figure shows USB interface.

May. 26, 2014 **23 of 33** Rev. 1.00

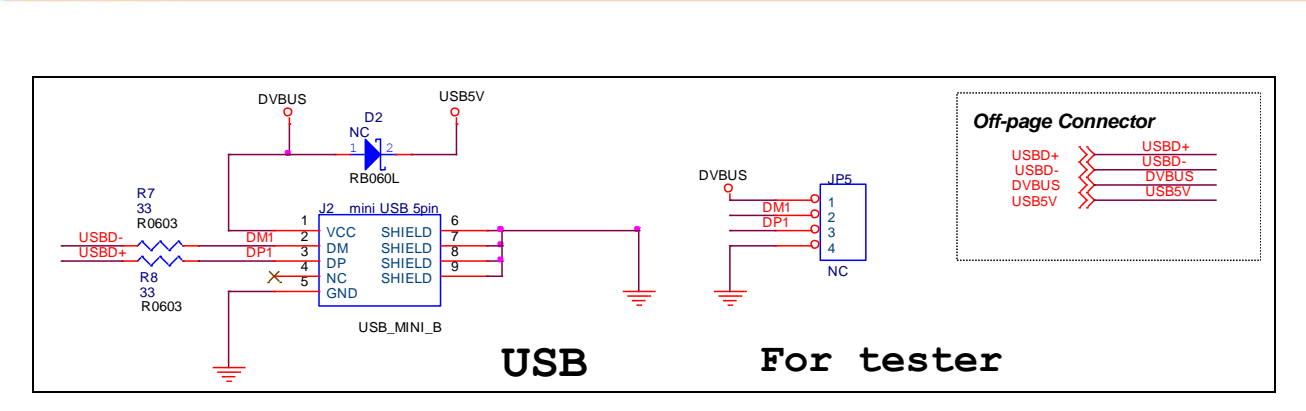

#### <span id="page-23-0"></span>**5.9 Power Supply**

This figure shows power configuration of NuEdu-SDK-NUC240.

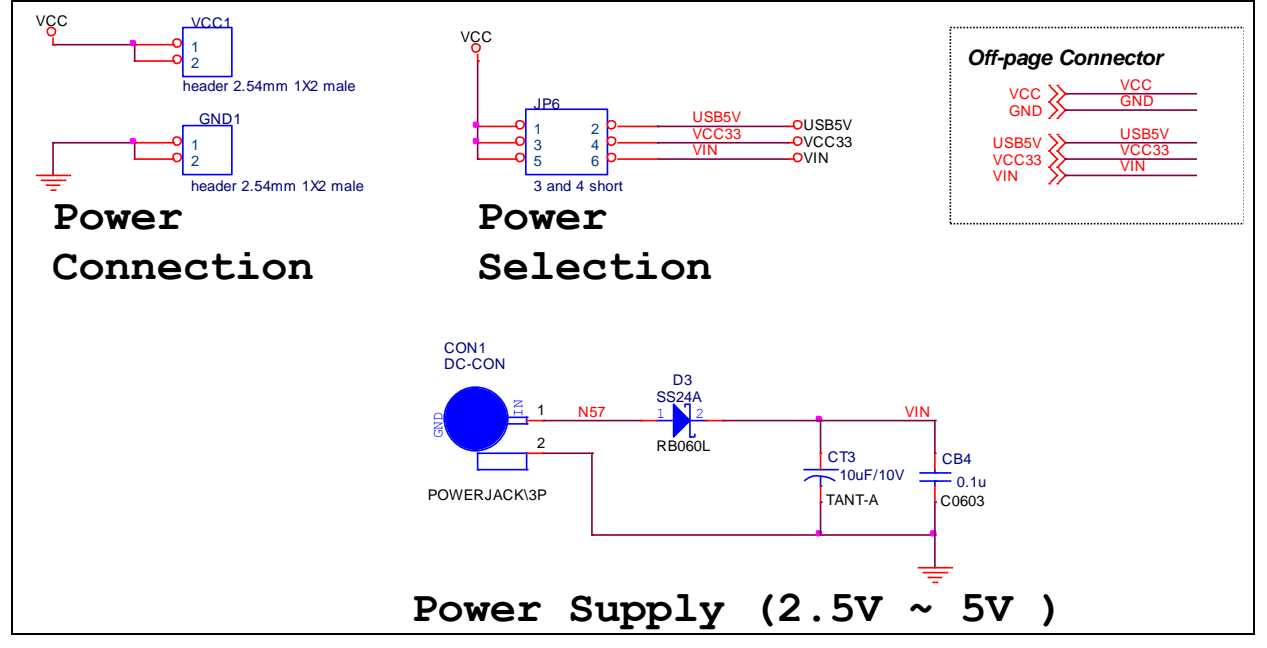

#### <span id="page-23-1"></span>**5.10 MCU External Connector**

This figure shows external connector of NuEdu-SDK-NUC240.

### **NuEdu-SDK-NUC240 User Manual**

### uvoTon

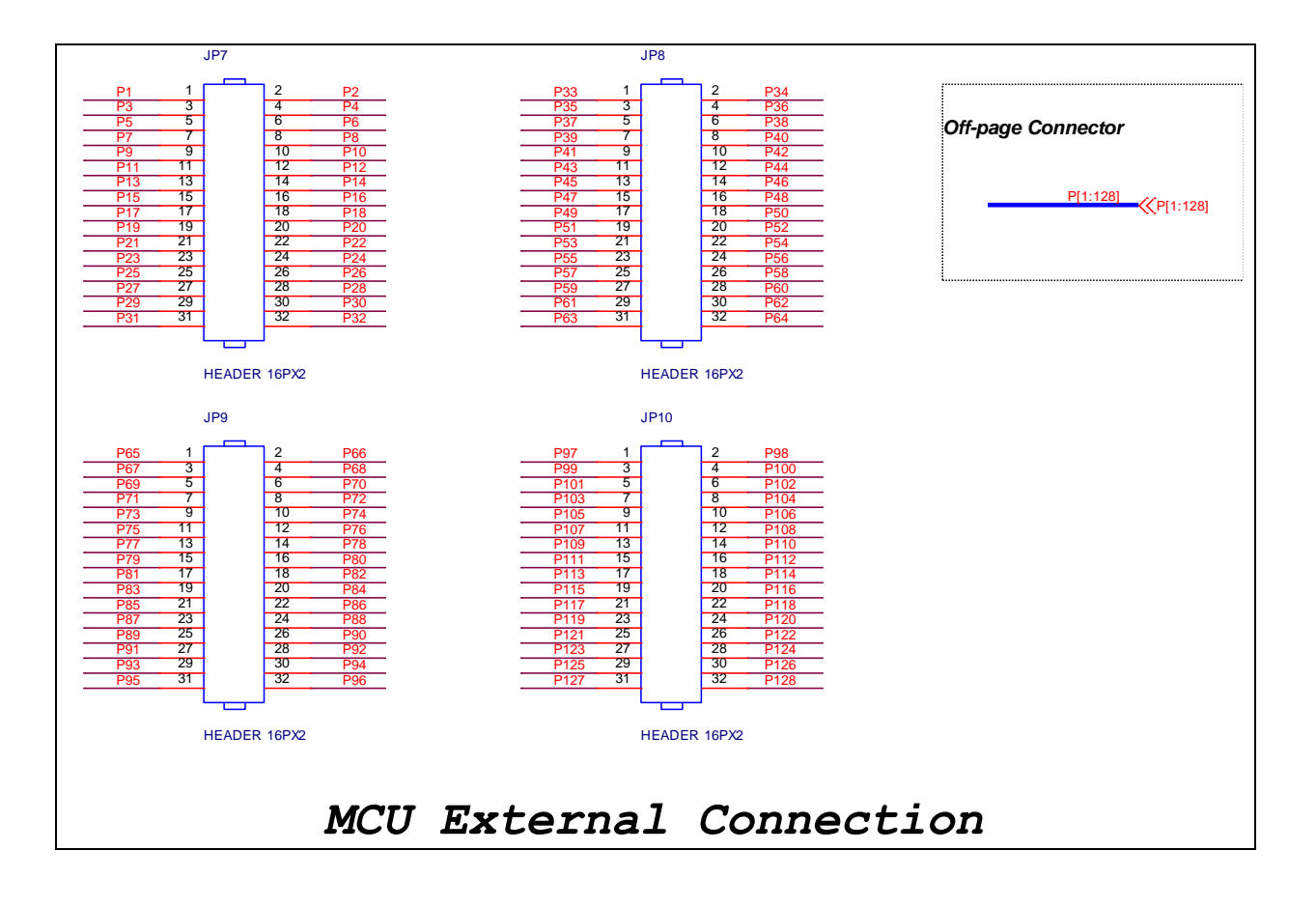

#### <span id="page-25-0"></span>**6 NuEdu-Basic01 Schematics**

#### <span id="page-25-1"></span>**6.1 Interface Connection**

This figure shows the function block of NU1~8 Connector. NUCOM1, SPI1 and I2C1are the connection interfaces of Nu-Bridge.

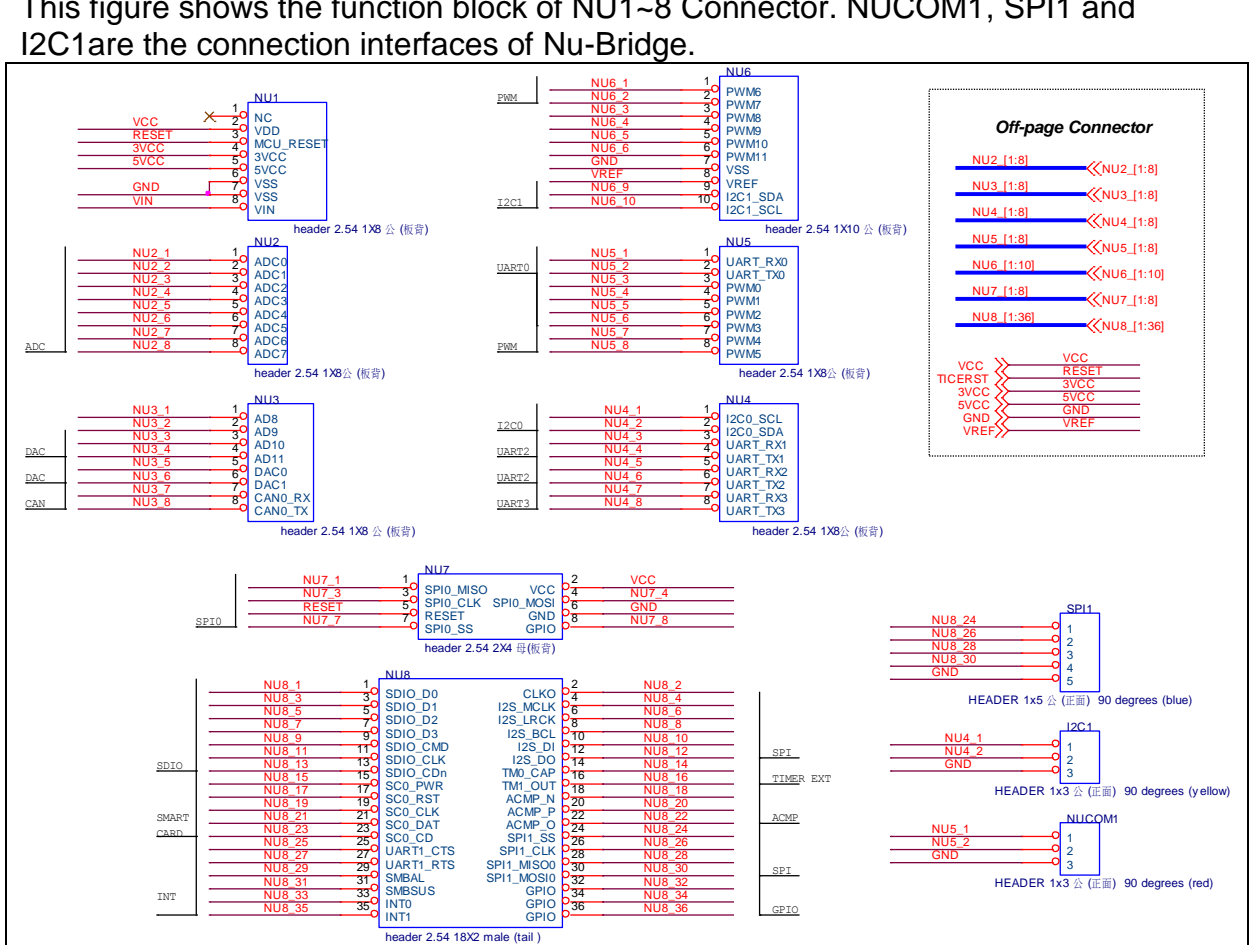

#### <span id="page-25-2"></span>**6.2 SPI Flash**

User can read or write flash memory by SPI function.

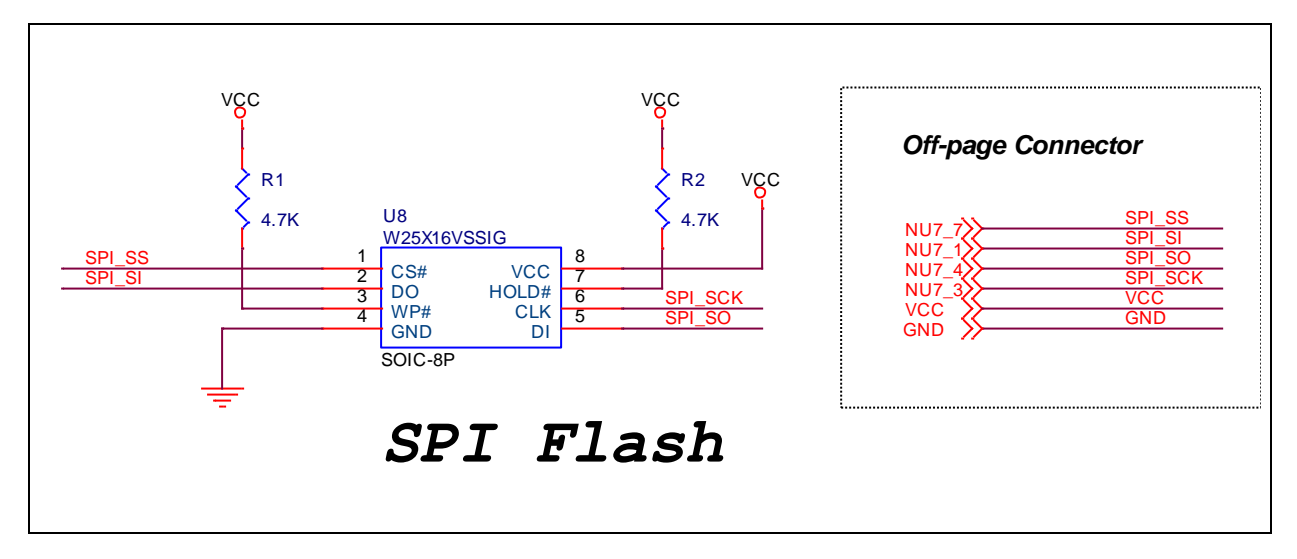

#### <span id="page-26-0"></span>**6.3 I <sup>2</sup>C EEPROM**

User can read or write EEPROM memory by  $I^2C$  function.

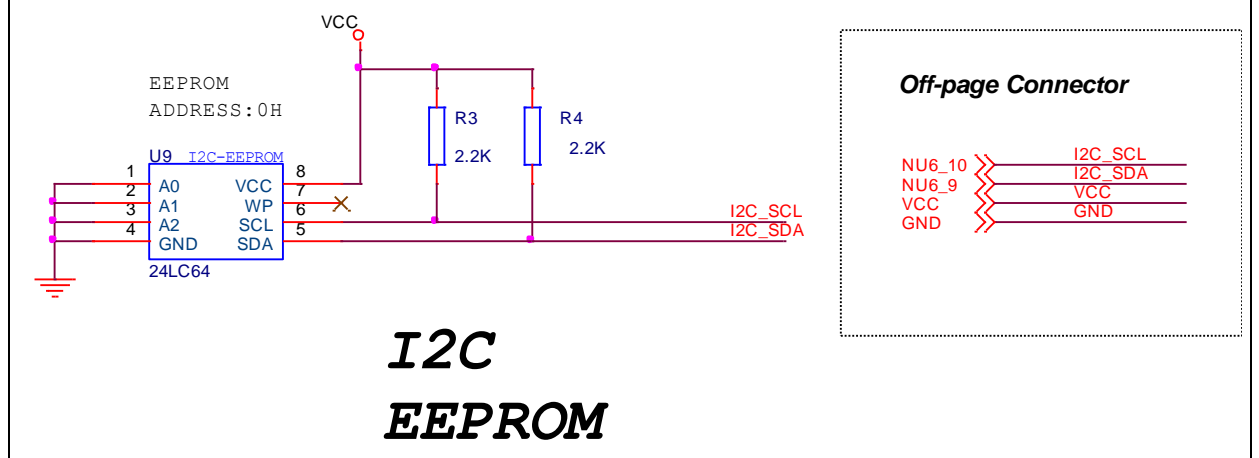

### <span id="page-26-1"></span>**6.4 ADC and comparator**

User can adjust the variable resistor to output voltage for ADC function.

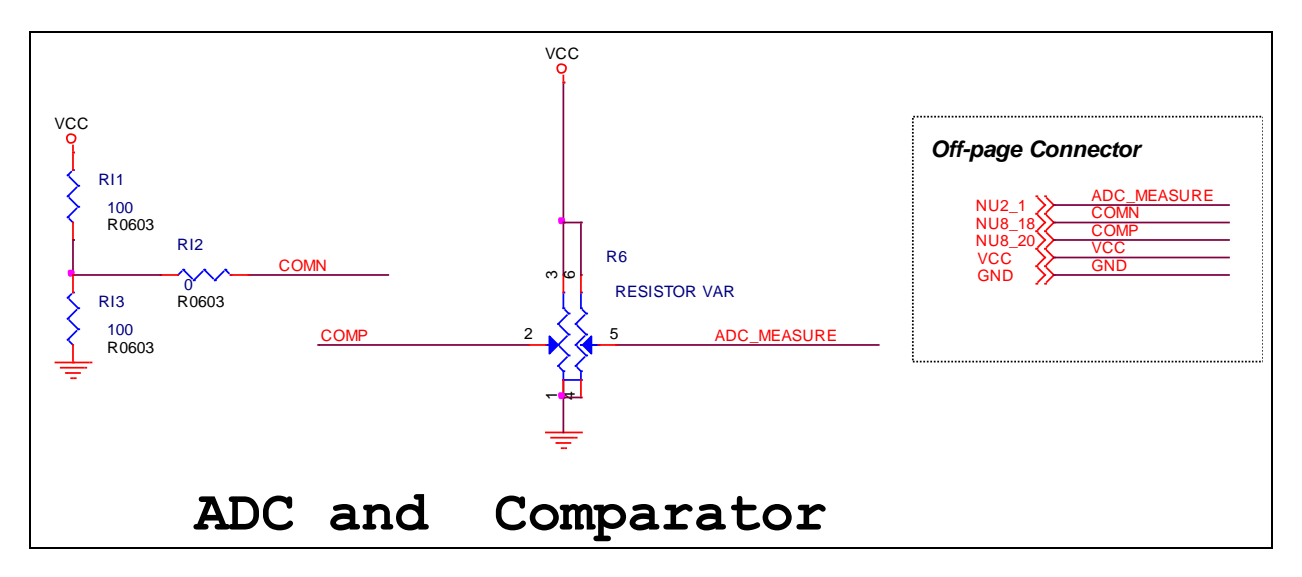

#### <span id="page-27-0"></span>**6.5 PWM and DAC to ADC**

User can simulate DAC by PWM function.

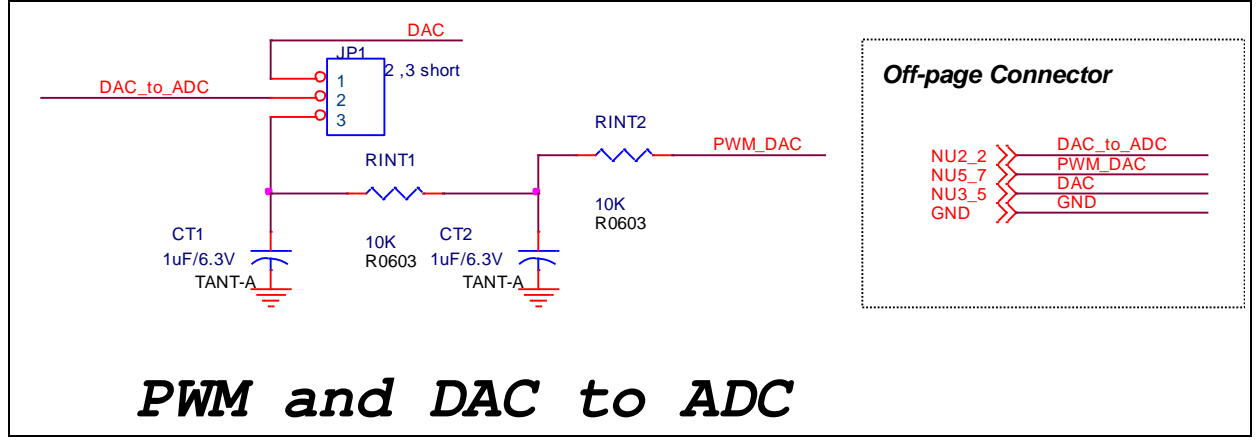

#### <span id="page-27-1"></span>**6.6 PWM Capture**

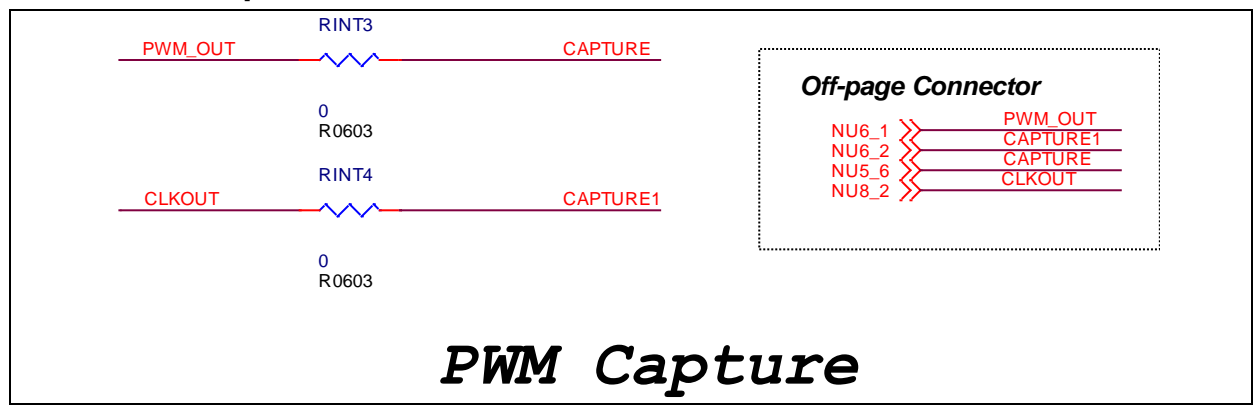

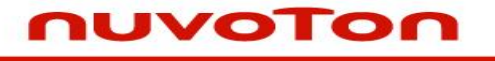

#### <span id="page-28-0"></span>**6.7 Timer Capture**

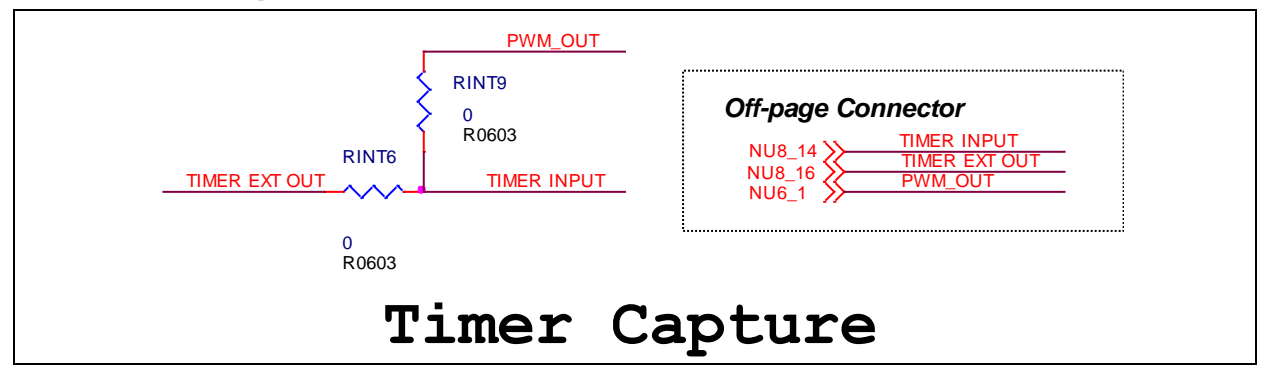

#### <span id="page-28-1"></span>**6.8 CIR TX and RX**

User can get CIR signal by the transceiver and receiver.

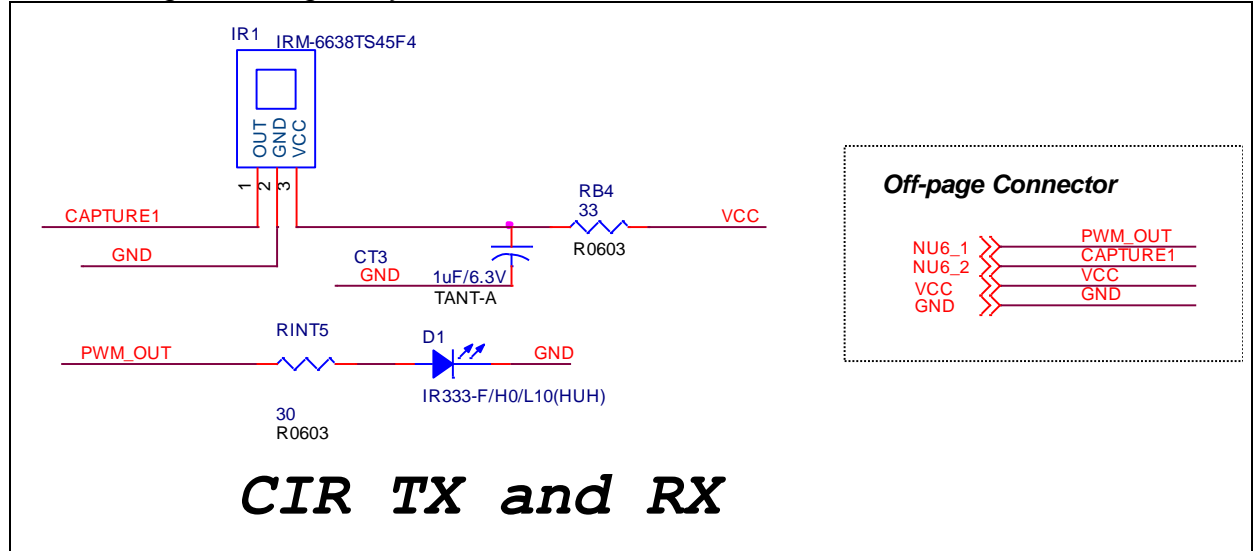

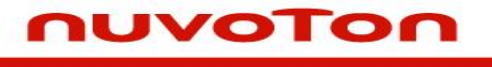

#### <span id="page-29-0"></span>**6.9 Buzzer**

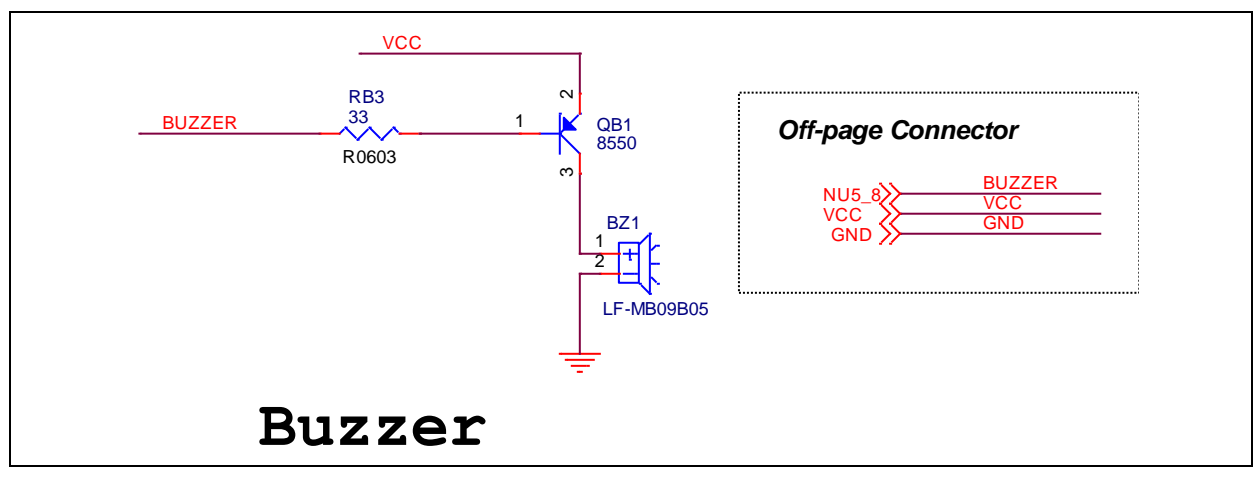

#### <span id="page-29-1"></span>**6.10 Interrupt Button**

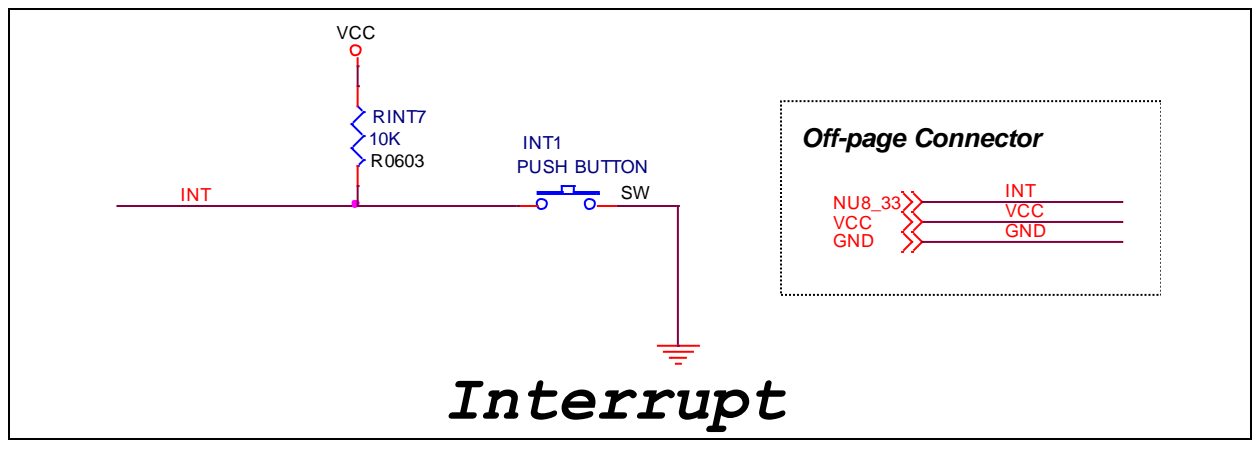

#### <span id="page-29-2"></span>**6.11 RGB LED by PWM driver**

User can use PWM function to drive RGB LED

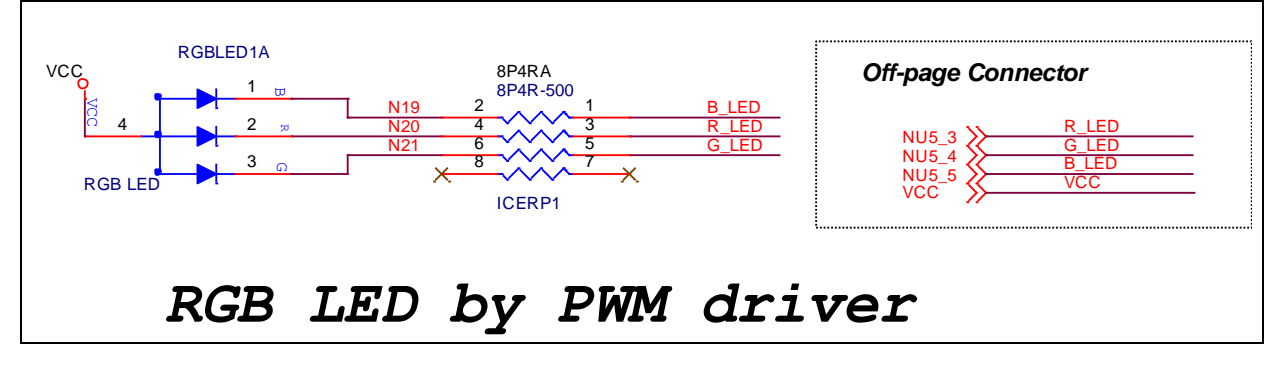

#### <span id="page-30-0"></span>**6.12 LED Array**

nuvoTon

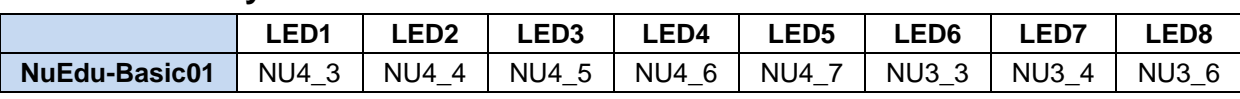

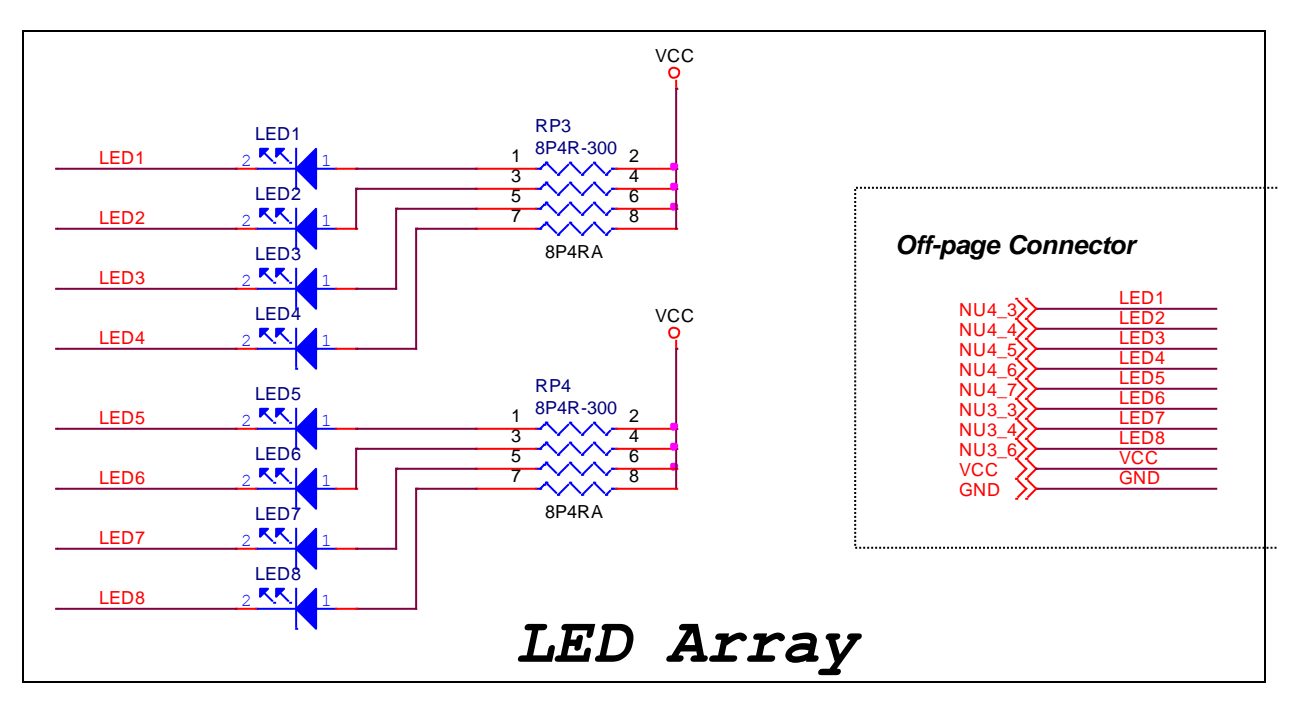

### <span id="page-30-1"></span>**6.13 7-Segments Display**

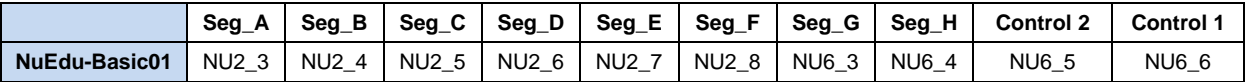

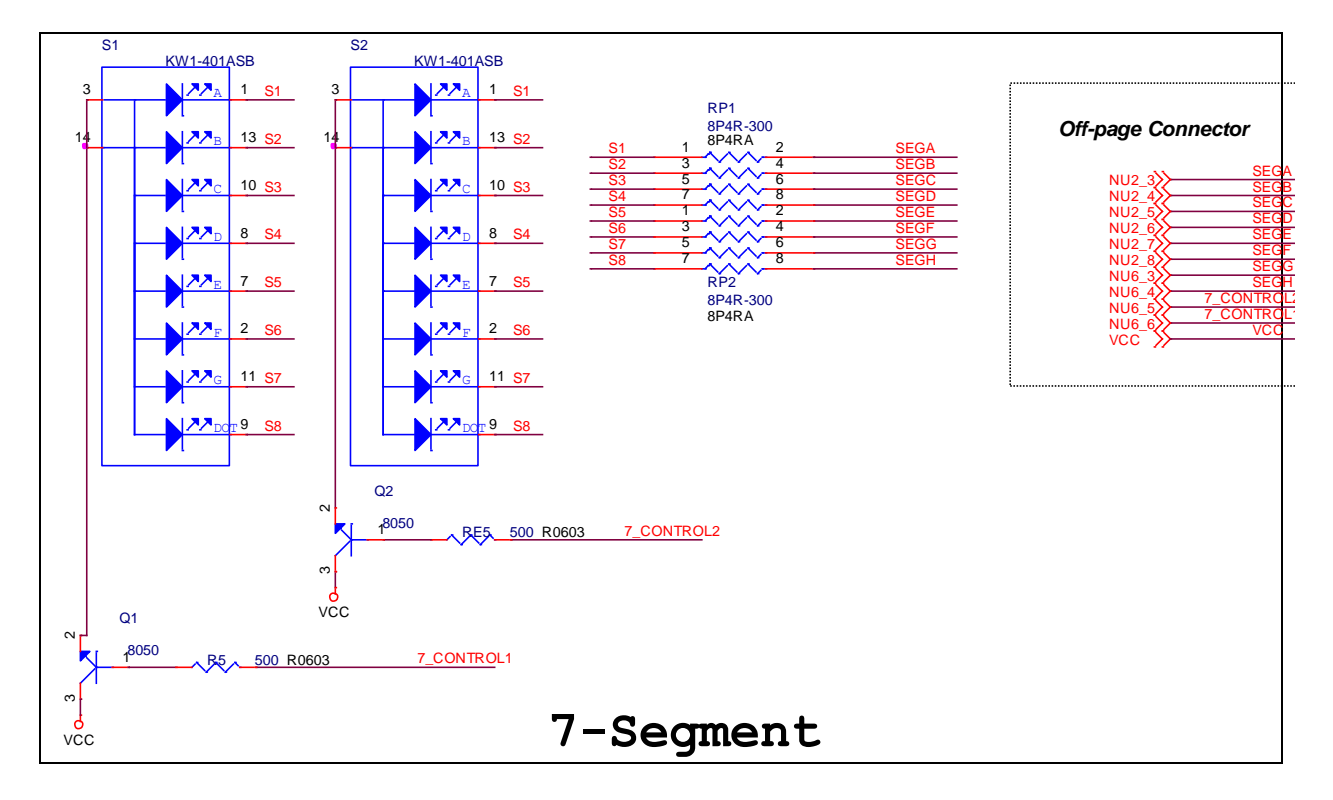

#### <span id="page-31-0"></span>**6.14 Buttons**

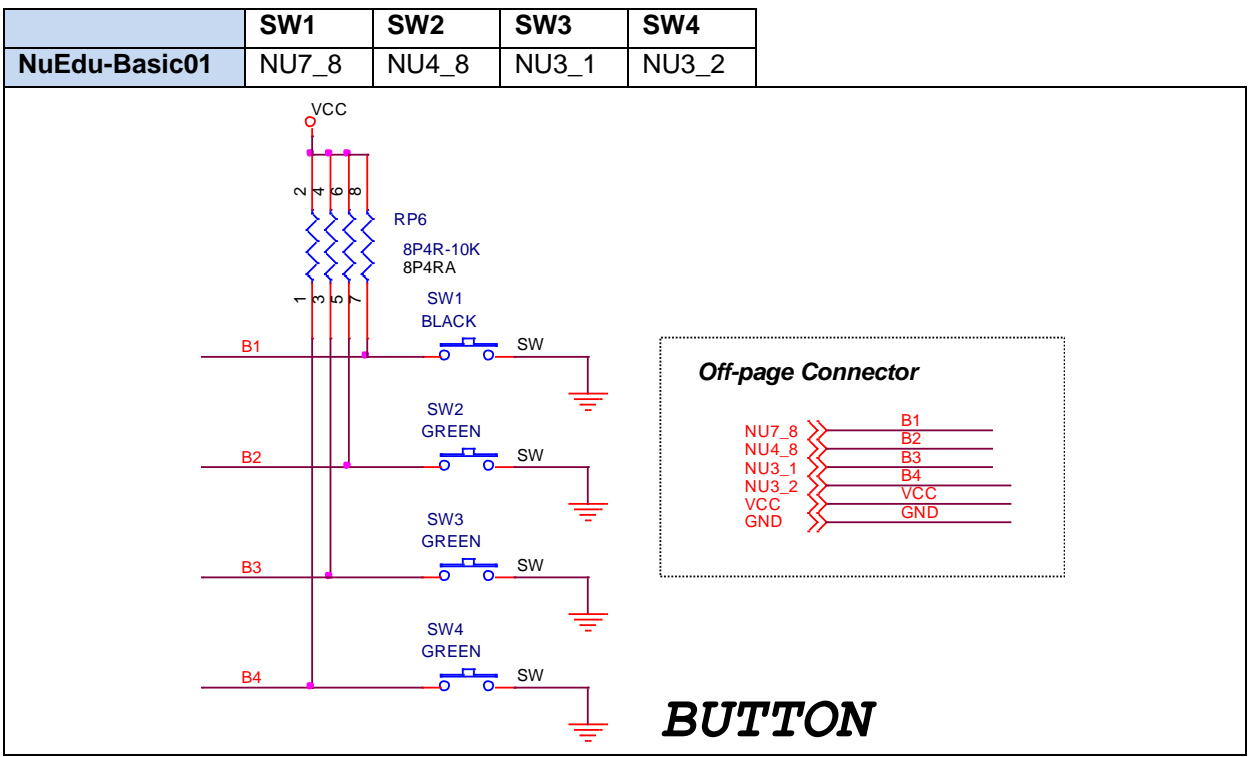

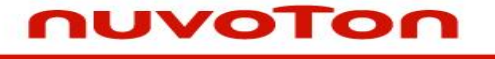

#### <span id="page-32-0"></span>**7 Revision History**

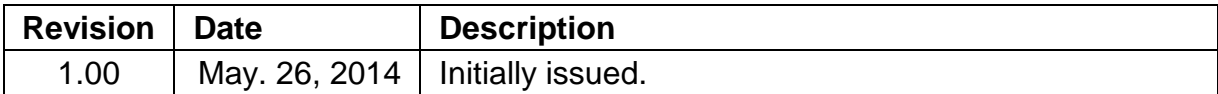

#### **Important Notice**

**Nuvoton Products are neither intended nor warranted for usage in systems or equipment, any malfunction or failure of which may cause loss of human life, bodily injury or severe property damage. Such applications are deemed, "Insecure Usage".**

**Insecure usage includes, but is not limited to: equipment for surgical implementation, atomic energy control instruments, airplane or spaceship instruments, the control or operation of dynamic, brake or safety systems designed for vehicular use, traffic signal instruments, all types of safety devices, and other applications intended to support or sustain life.** 

**All Insecure Usage shall be made at customer's risk, and in the event that third parties lay claims to Nuvoton as a result of customer's Insecure Usage, customer shall indemnify the damages and liabilities thus incurred by Nuvoton.**

Please note that all data and specifications are subject to change without notice. All the trademarks of products and companies mentioned in this datasheet belong to their respective owners.